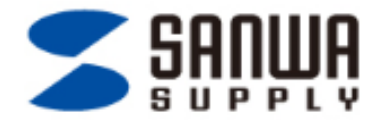

#### タブレット・スマートフォンでのプレゼンテーション PresenProのご紹介 **& Bluetooth**<sup>®</sup>

この度はプレゼンテーション用アプリケーション「PresenPro」をダウンロードいただきまして、 誠にありがとうございます。

本アプリケーションはサンワサプライ株式会社より販売されておりますBluetooth4.0 機能を搭載したプレ ゼン商品をご購入いただいたお客様向けのアプリケーションです。

当商品をお持ちでない方は、別途お買い求めください。

対応ソフトウェア: PowerPoint、Kevnote、 PDF 対応OS:iOS6.7

Copyright© Sanwa Supply. All rights reserved.

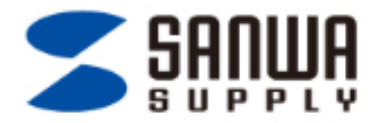

# ステップ1: モードの確認 とペアリング設定

- 本体のNEXTもしくはBACKボタンを押して、iOSモードになっていることを確認します。 (NEXTもしくはBACKボタンを押して白色LEDが点灯する状態) (モードごとのLED色:受信機モード: 赤 /BlueToothモード:青色 / iOS モード: 白色)
- アプリケーション左上に表示されている"Connection"をタップしてください。
- \*モード切替方法は取扱説明書を御確認ください。

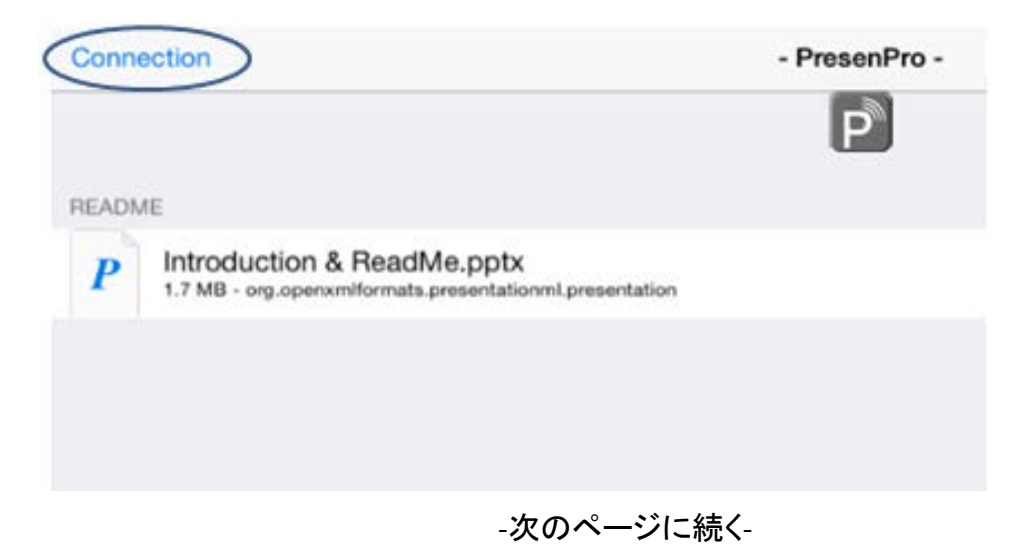

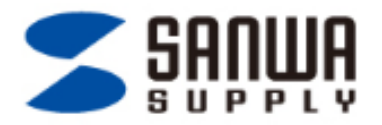

• 画面中央に"PresenPro"とのペアリング確認が表示されますので、"ペアリング"をタップしてください。

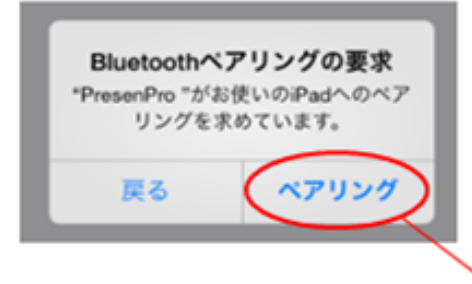

· PresenProのアイコンがグレイから赤色に変わると、ペアリング設定完了となります。

\*予め設定画面でBlueToothをオンにしていただく必要がございます。その後の設定はアプリで行いますので、設定画面ではペアリン

グ設定しないようご注意ください。

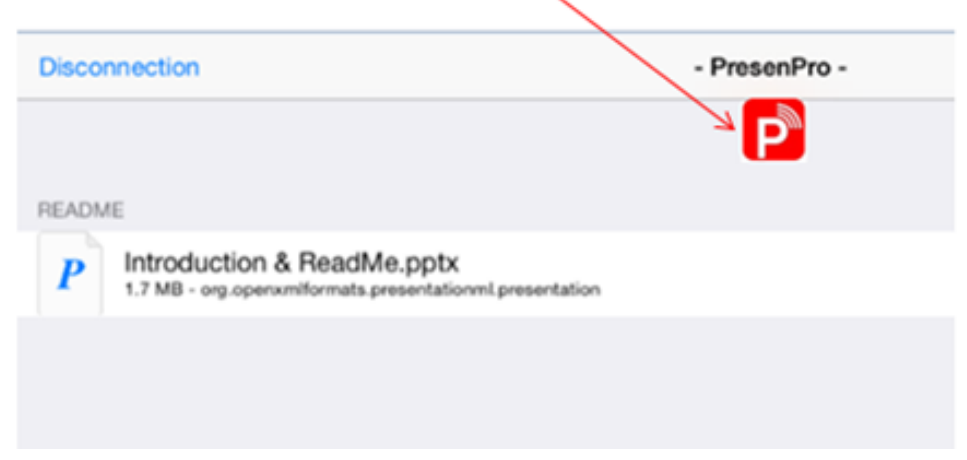

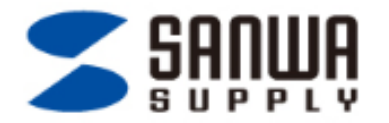

# ステップ1-1: ペアリング設定の解除

- 1. iOSからBlueToothモードに切り替える際は、必ずiOSでのペアリング設定を解除してから BlueToothモードにでペアリングしてください。
- 2. アブリケーション左上に表示されている"Disconnection"をタップしてください。
- 3. "P"マークが赤からグレイに変わるとペアリング解除完了です。

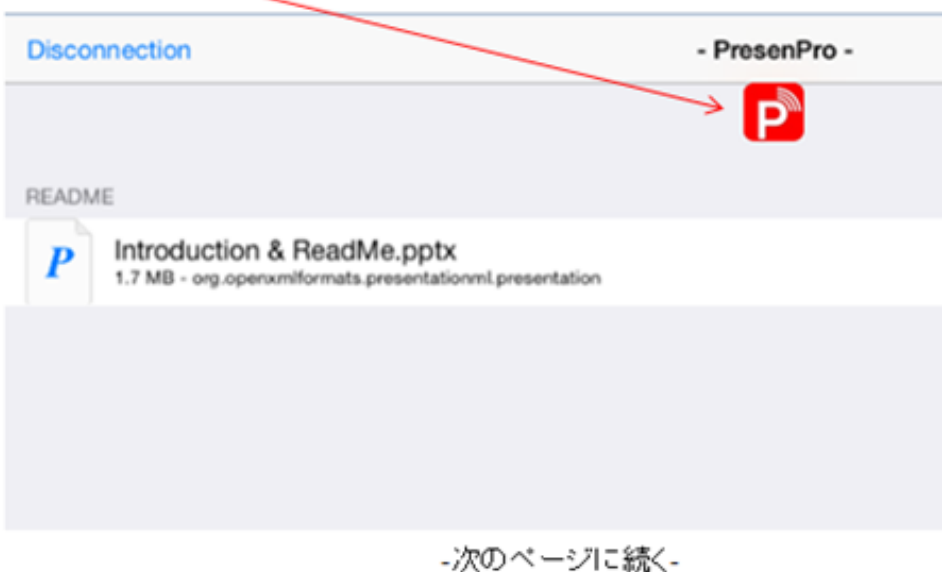

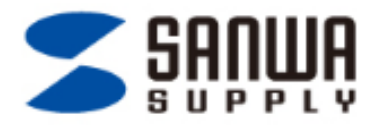

3. iPad/iPhone設定画面のBlueTooth設定にて、接続履歴のあるデバイスを選択してください。

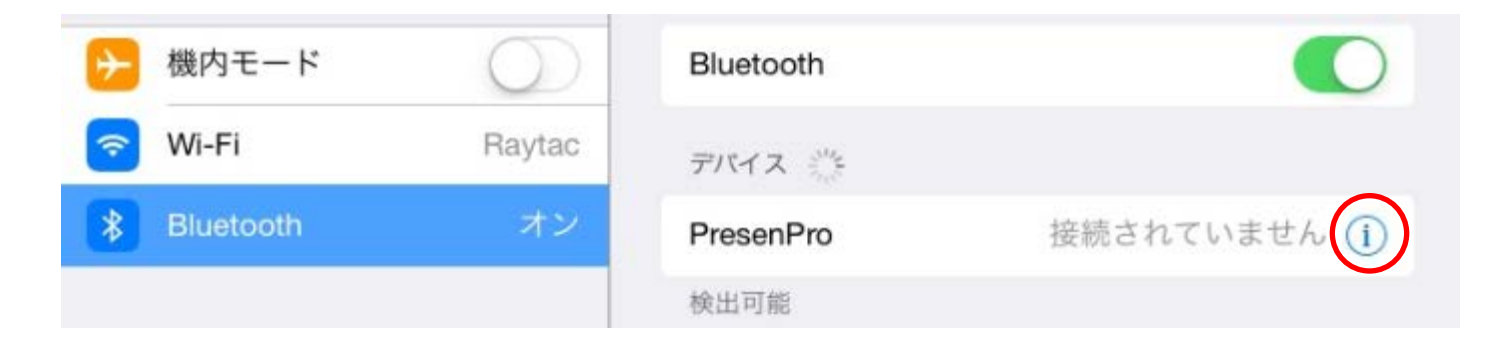

#### 4. "このデバイスの登録を解除" を選択してください。

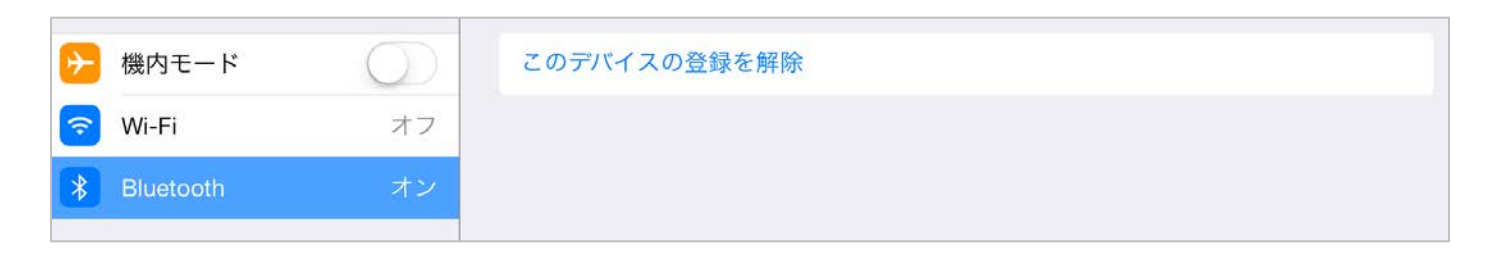

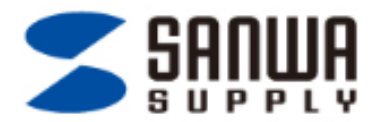

### ステップ2-1: アプリにプレゼンファイルを保存する。(メール)

< iOSメールシステムでパワーポイントをダウロード>

1.自分宛に作成したパワーポイントを添付してメールを送信します。 2.メールに添付されたパワーポイントを長押しすると、アプリの選択肢が出ます。 その中の「PresenProで開く」を選択してください。(iOSメールのみ対応)

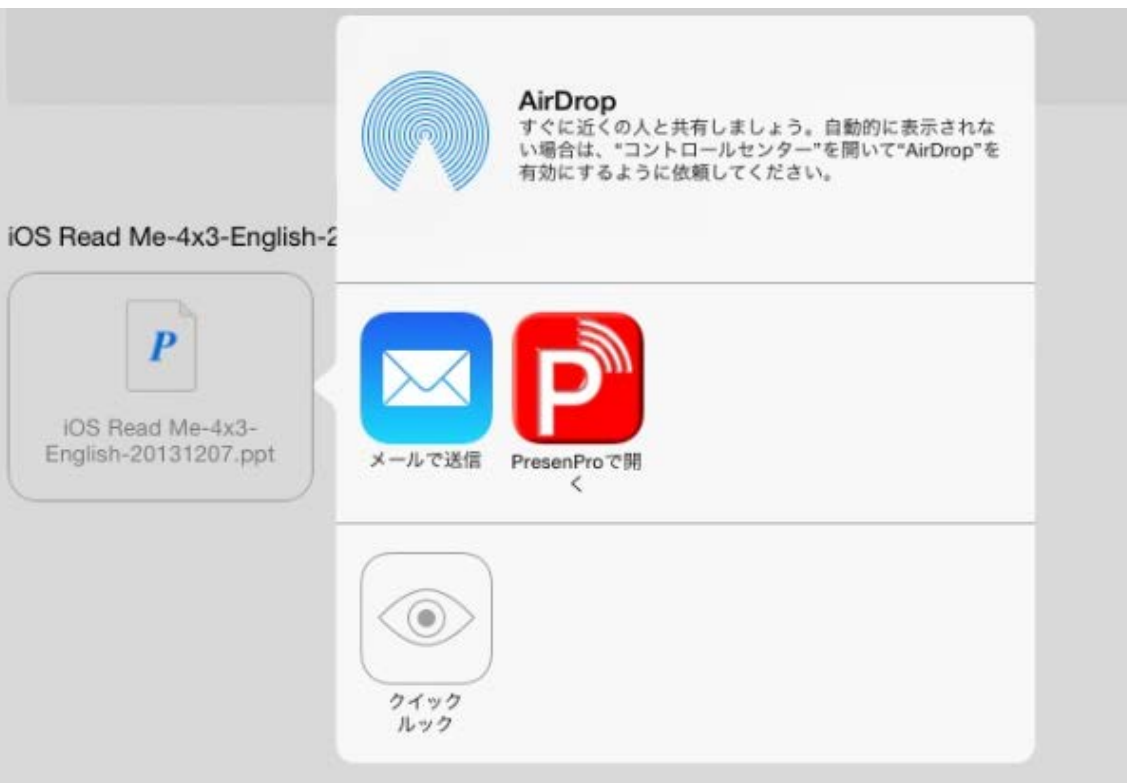

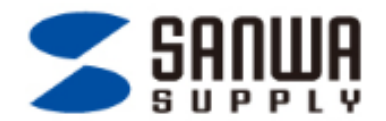

## ステップ2-2: アプリにプレゼンファイルを保存する。(Google Drive)

<パワーポイントをGoogle Driveからダウンロード>

• 予めGoogle Driveに保存したパワーポイントを選択してアプリの選択肢で"PresenPro"を選択してください。

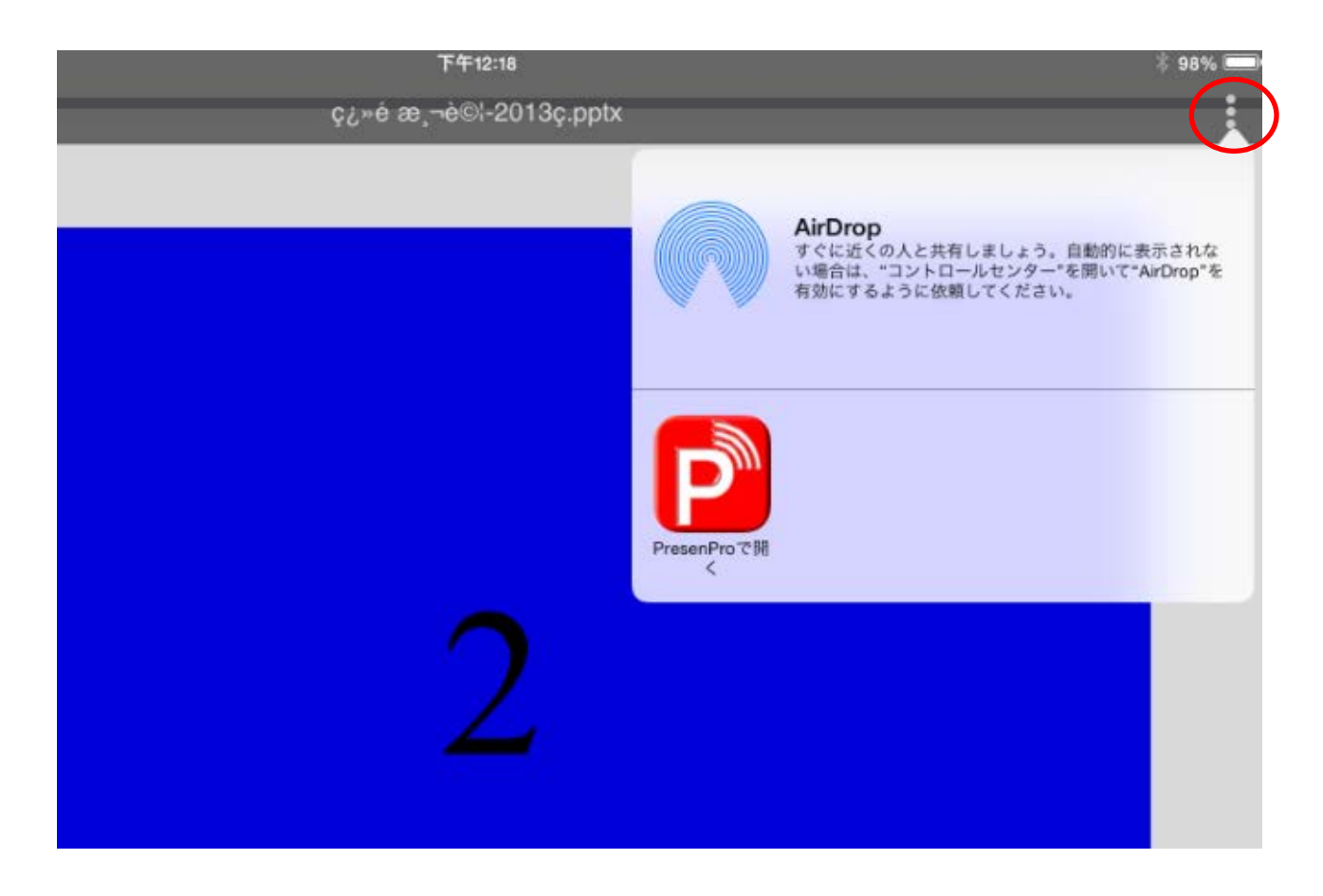

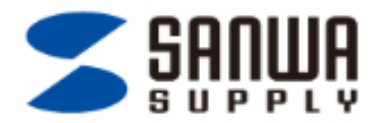

### ステップ2-3: アプリにプレゼンファイルを保存する。(iTunes)

- iPad もしくはiPhoneをパソコンへ接続し、パソコンでiTunesを開きます。
- iTunesのAPPを選択し、APPリストから"PresenPro"を選択します。

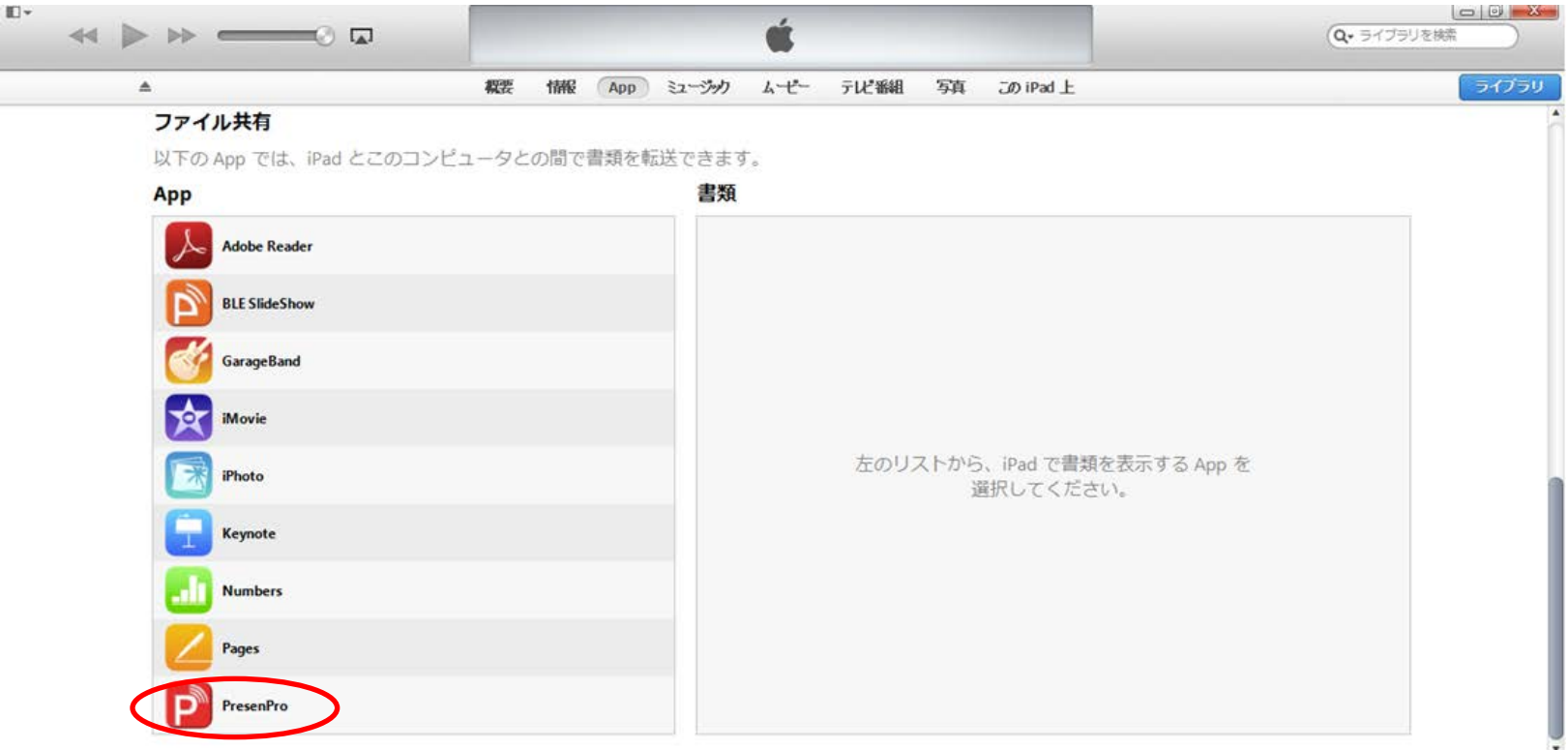

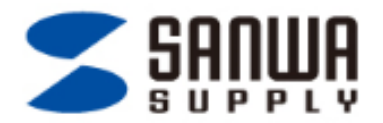

#### ステップ2-3-2: アプリにプレゼンファイルを保存する。(iTunes)

- "ファイルを追加"をクリックし、アップロードしたいファイルを選択します。
- PresenProの書類内にファイルが表示されると完了です。

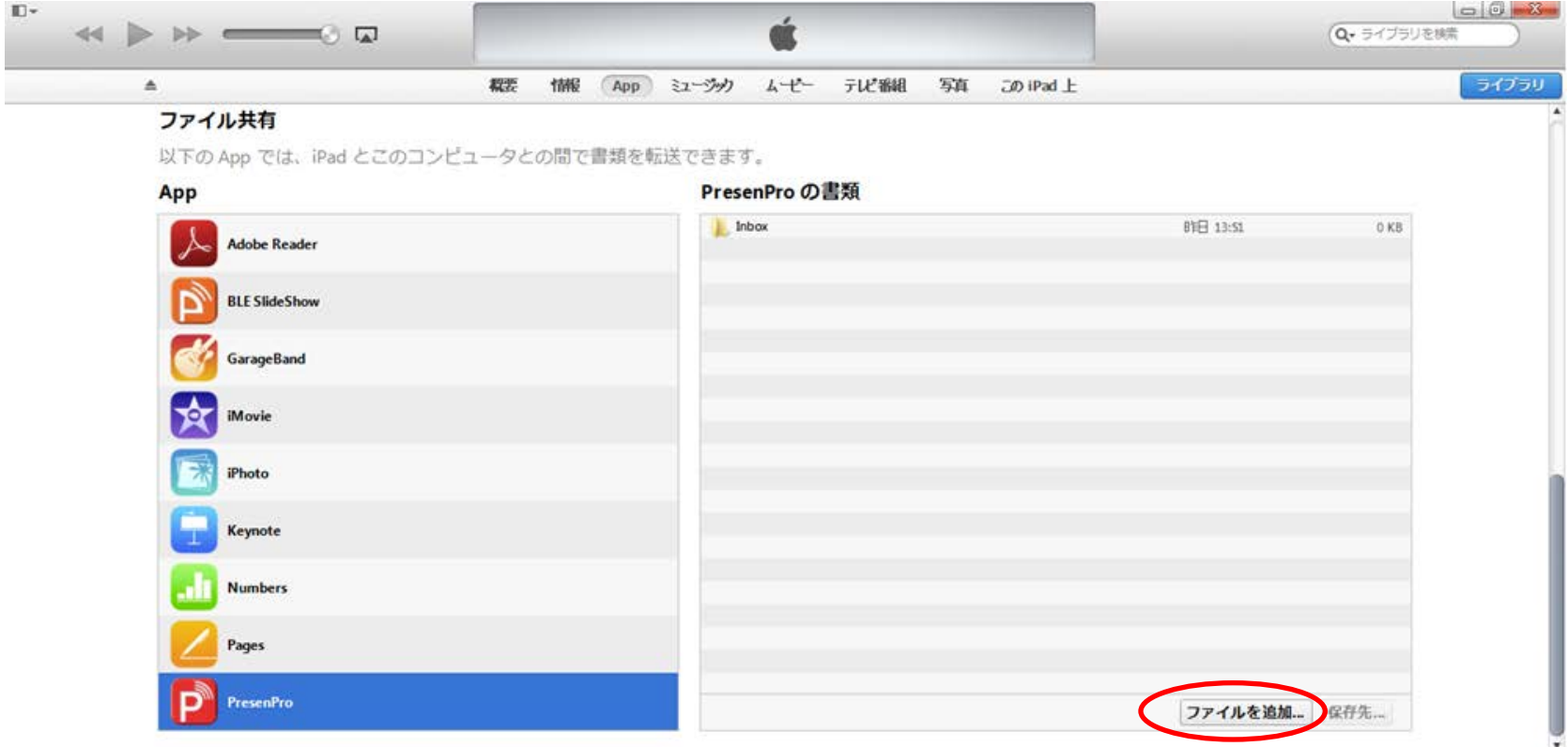

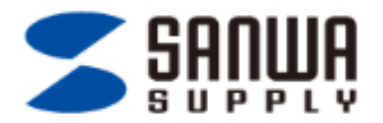

# ステップ3: プレゼンテーション操作

- PresenProアプリにてプレゼンをするパワーポイントを選択します。
- PresenPro製品のNEXTボタンを押すと、次のページへ移動します。 (BACKボタンを押すと前のページへ戻ります) (ステップ1にて予めペアリング設定を行ってください)

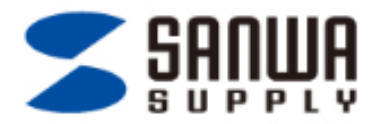

# ステップ4: パワーポイントを閉じる

• 左上に表示されている"break"をタップするとファイルリストに戻ります。

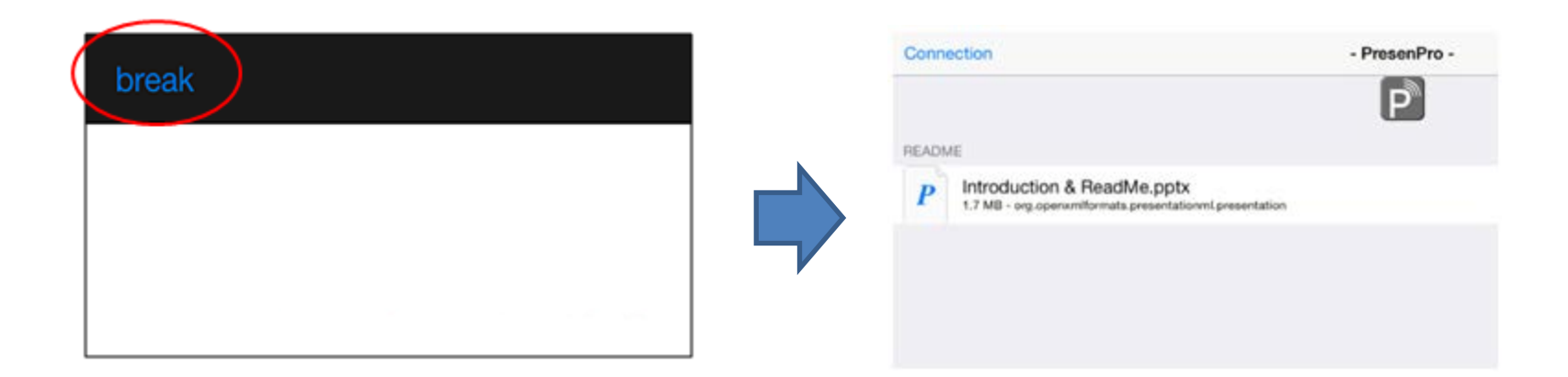

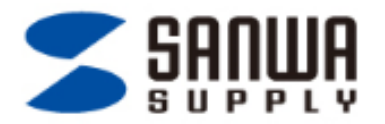

## ステップ 5: パワーポイントを削除

- 1. ファイルを選択します。
- 2. iOS7の場合は、左にドラッグ (スワイプ) / iOS6の場合は、右にドラッグ (スワイプ)
- 3. 右に赤いボタンが出るので、"Delete"タッブするとデータの削除が完了。 (取扱説明ファイルは削除できません)

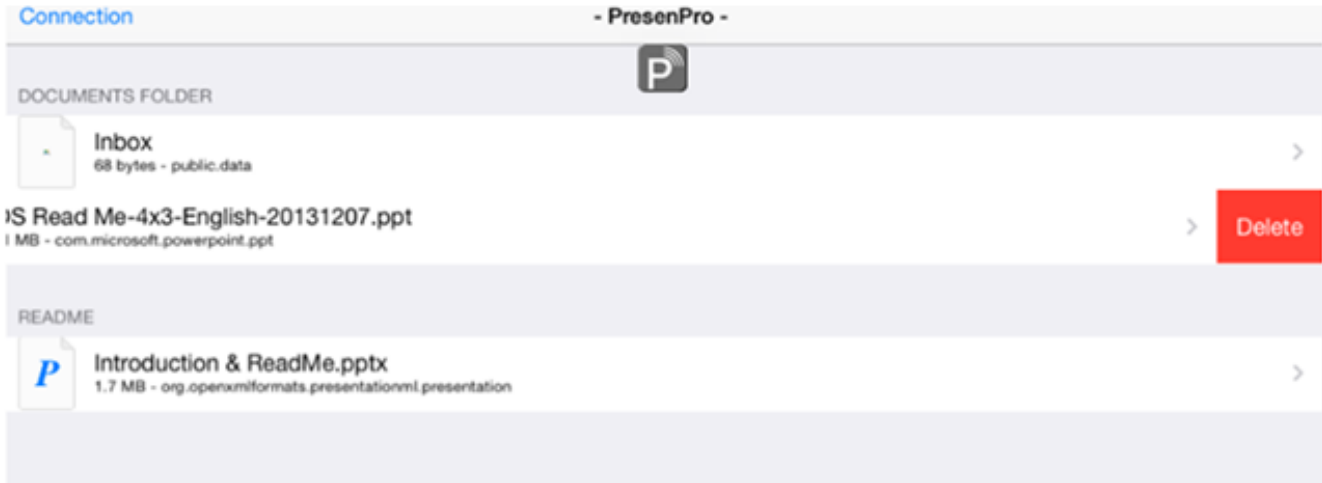

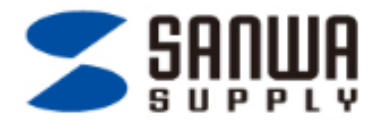

## 困った時は??

問題1:ペアリングが出来ない

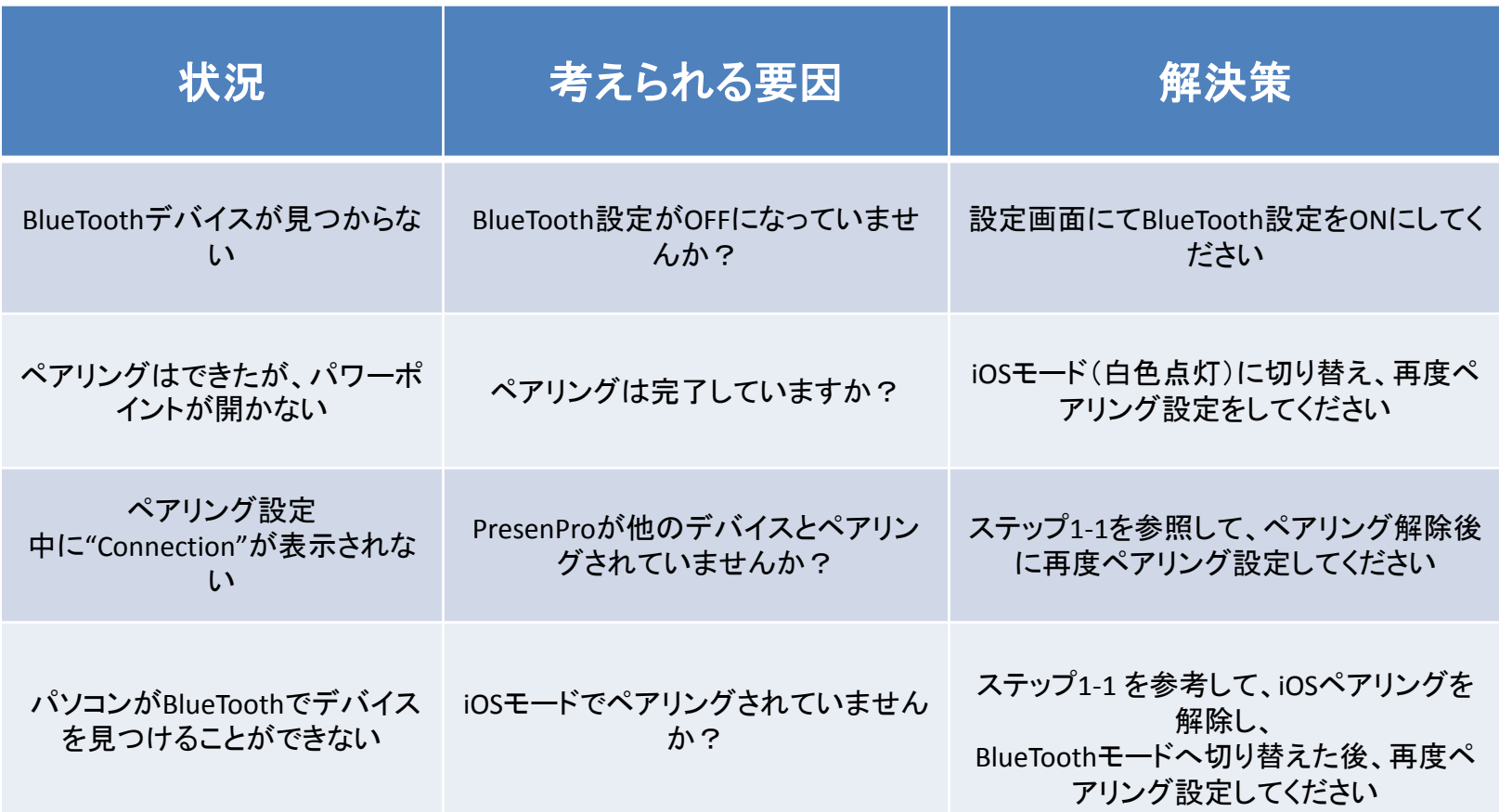

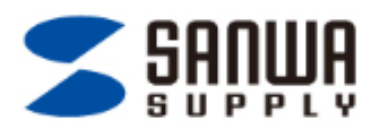

#### 質問2: パワーポイントのページがきれいに表示されない

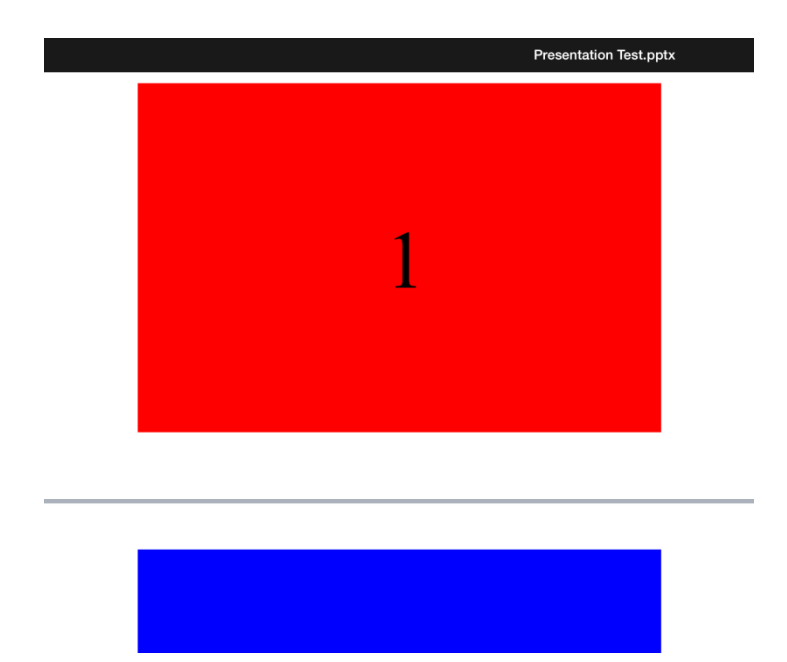

回答:ファイルの縦横設定が16:9になっている可能性があります。 縦横比を4:3に設定してください。

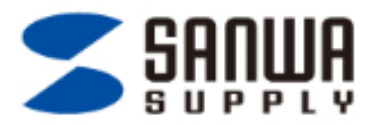

- 質問3: iPadで作成したKeynoteデータをPresenProアプリで表示したい
- 回答: iPadで作成したkeynoteデータを、Power Point やPDFデータに切り替えてください。

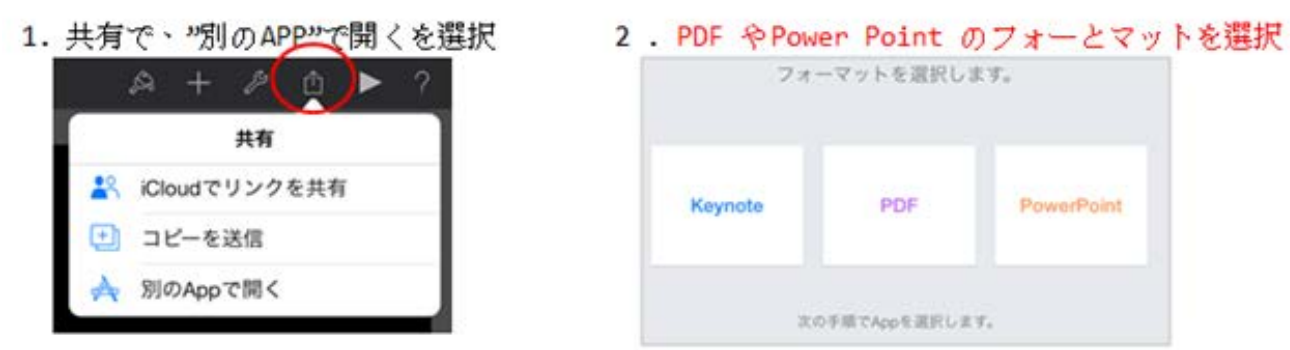

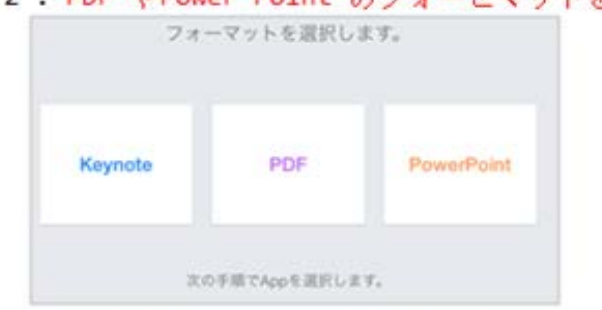

3. アプリを選択

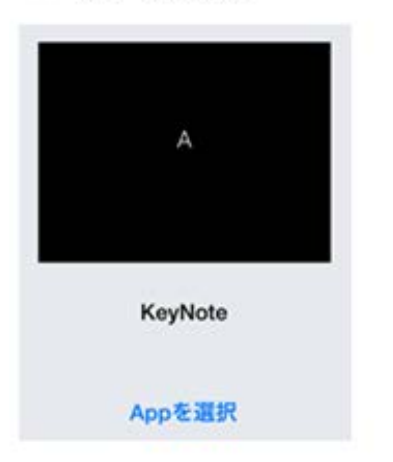

4. "PresenProで開く"を選択

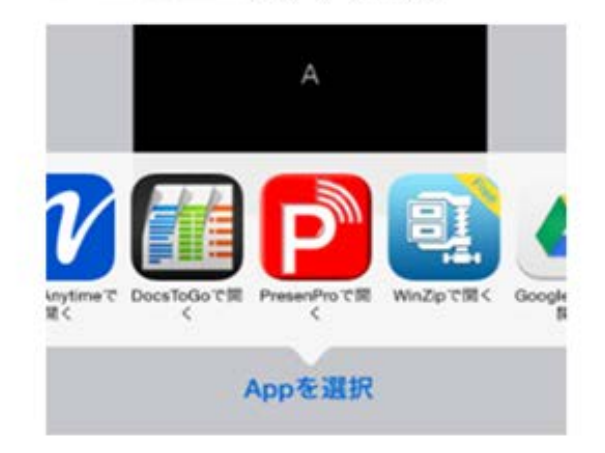